## Photo Class Workflow

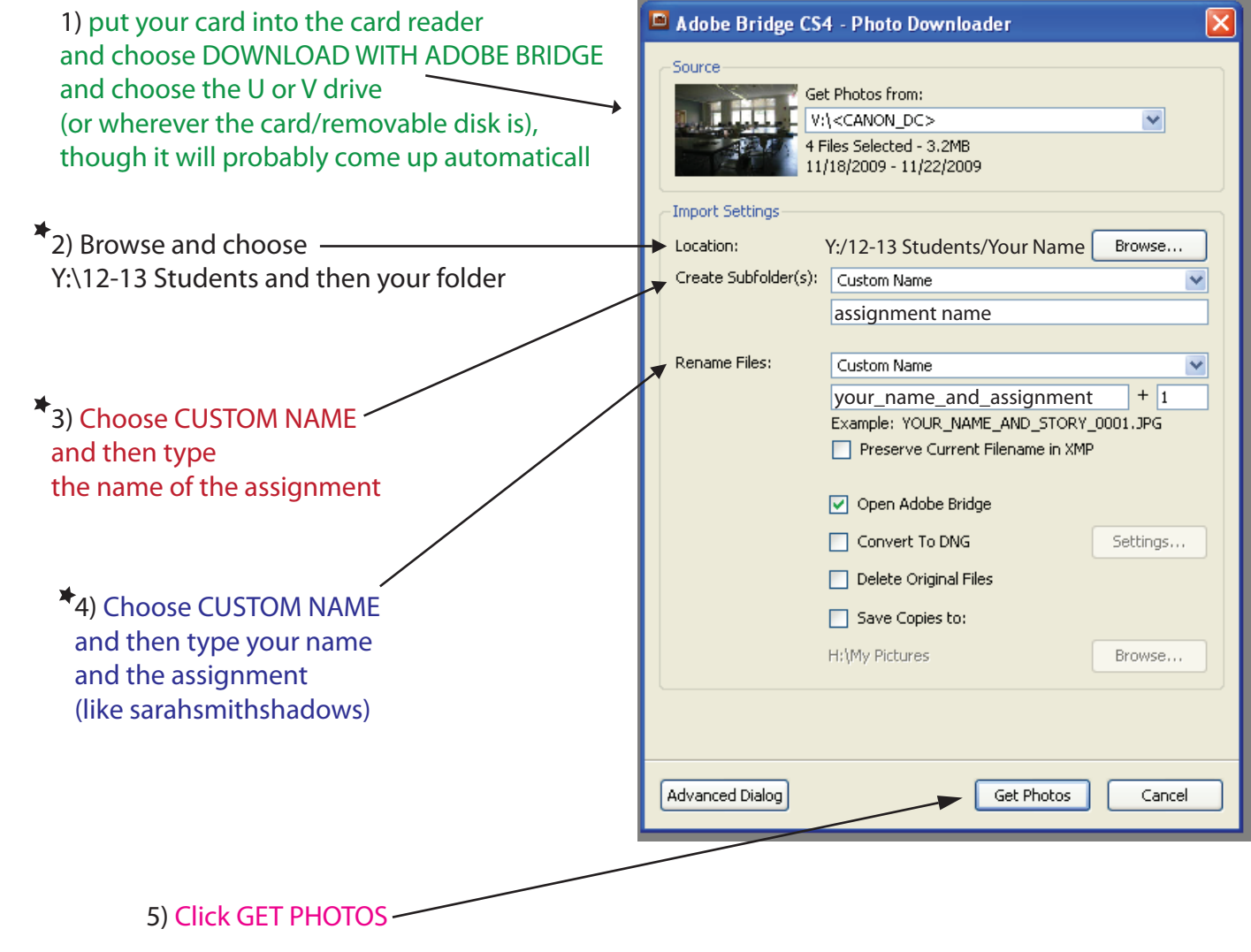

## Next:

--choose which photos are the best and double click on one you want to turn in

--do whatever you want to them in photoshop

--save them to the folder they are already in as a .psd

--go to FILE>SAVE AS and go to your class folder and the assignment folder and save them there as a .psd